## **What do the Jurors see and do?**

Jurors should follow the instructions below to score each applicant's body of work (images). You can print these instructions or email them if your jurors will work independently.

Click [here](https://youtu.be/sU0Ad23Jyg8) for an overview on how jurors score using ZAPP®. For monitor juries, click here to see a *video on using the scorecard. For projected juries, click [here](https://youtu.be/wBnalxvV68I).*

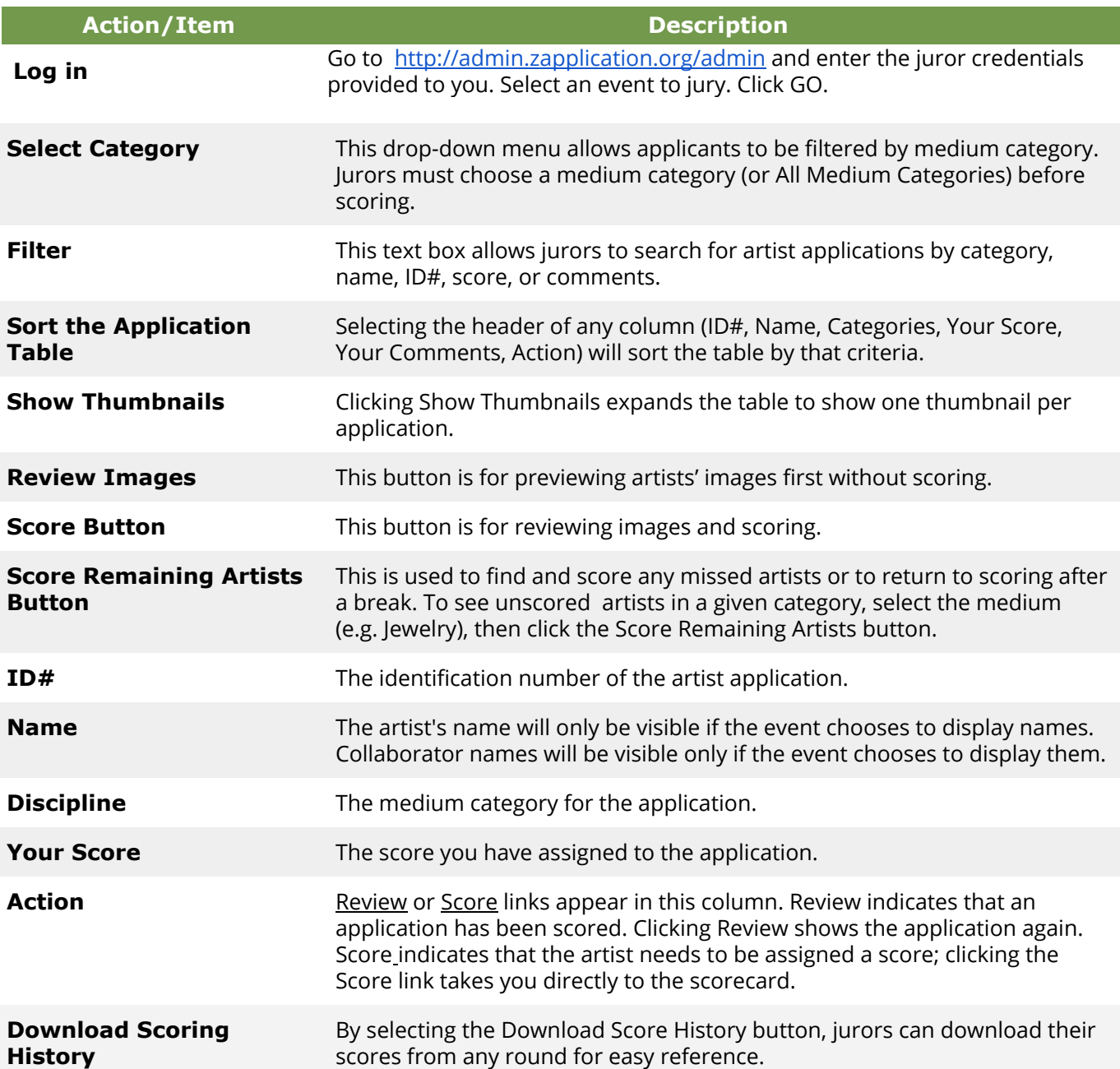

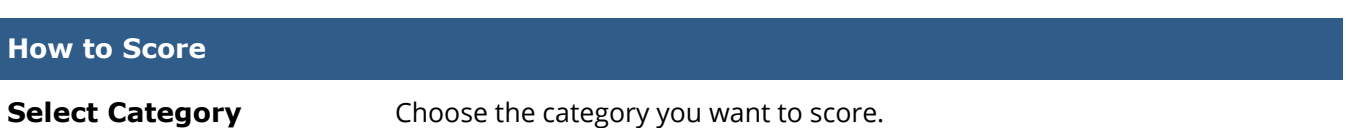

+ **Click the "Score" button**. You will see a slide with the applicant's body of work or the applicant's first image (depending on the event settings).

+ **Click the "i" symbol** to view more information about the image.

+ Zoom in on the image by scrolling your mouse up or using the slider bar on the top when hovering your mouse over the image to see the detail of the work.

+ **Click the white arrow** at the bottom to advance to the next image

## **See Artwork Images**

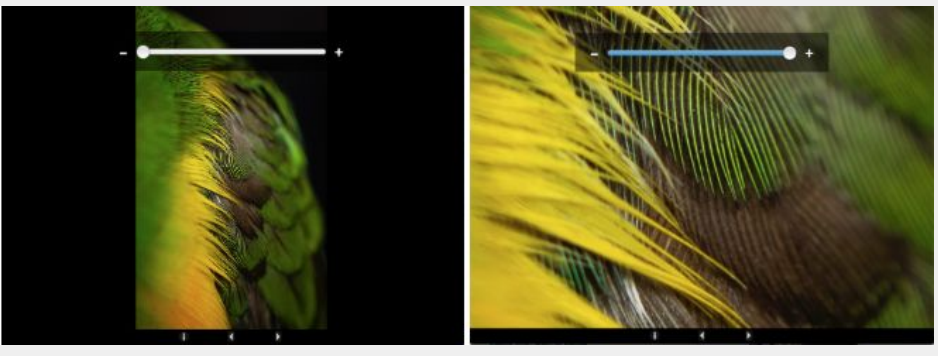

*NOTE: If you cannot see the new window, ensure that your pop-up blocker is turned off and that the new window has not opened behind another window.*

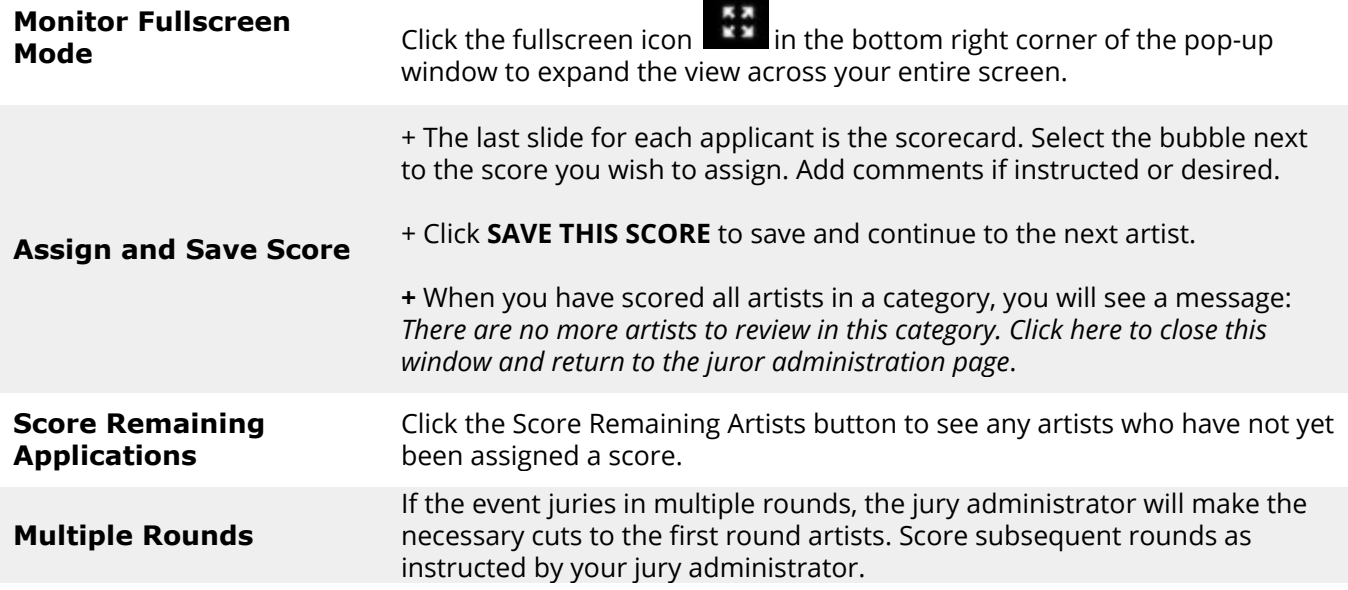